#### aludu CISCO.

# Cisco IP 電話 8800 条列 インファイン インストリング 快速入門指南

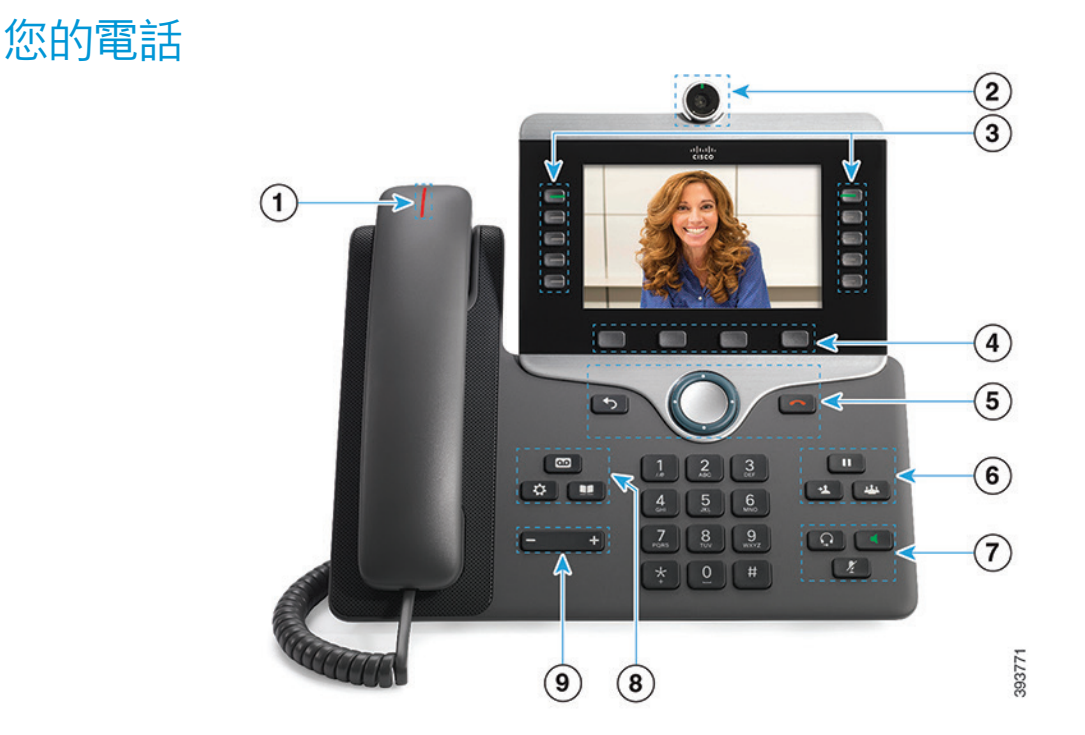

- <sup>1</sup> 來電或語音信箱指示燈
- <sup>2</sup> 攝影機(Cisco IP 電話 8845 及 8865)
- <sup>3</sup> 功能及作業階段按鈕
- 4 軟鍵
- <sup>5</sup> 返回、導覽儀表(導覽環及選擇按鈕)以及釋出
- 6 保留、轉接,以及會議按鈕
- <sup>7</sup> 耳機、喇叭,以及靜音按鈕
- 8 語音信箱、應用程式及目錄按鈕
- $(9)$ 音量按紐

# 功能和作業階段按鈕(一般線路模式)

使用功能按鈕(左側)可檢視線路上的通話或存取各種功能。 使用作業階段按鈕(右側)可執行各種工作,如繼續保留的通 話。

按鈕會以燈光表示狀態:

- x 穩定的綠燈:進行中的通話
- 閃爍的綠燈:保留的通話
- 穩定的琥珀燈:正在使用私密線路
- 閃爍的琥珀燈:來電
- x 穩定的紅燈:正在使用遠端線路
- 閃爍的紅燈:遠端線路處於保留狀態

## 撥話

輸入號碼並拿起話筒。

#### 接聽來電

按閃爍琥珀色燈的線路按鈕。

#### 保留通話

- 1. 按保留 $\begin{array}{|c|c|c|}\n\hline\n1. & \hline\n\end{array}$
- 2. 若要繼續保留的通話,請再次按保留。

#### 檢視近期通話

- 1. 按應用程式
- 2. 選取最近通訊。
- 3. 選取要檢視的線路。

# 將通話轉接至其他人

- 1. 在非保留的通話中按轉接 <sup>1</sup>
- 2. 輸入其他人的電話號碼。
- 3. 再按一次轉接。

# 新增其他人至通話

- 1. 從接通的未保留通話, 按會議 。
- 2. 按進行中的通話以選取保留的通話。
- 3. 再按一次會議。

#### aludu **CISCO**

# Cisco IP 電話 8800 系列 インファイン ウィック・セット 快速入門指南

#### 使用耳機撥話

- 1. 插入耳機。
- 2. 使用鍵台輸入號碼。
- 3. 按耳機

## 使用喇叭撥話

- 1. 使用鍵台輸入號碼。
- 2. 按喇叭 4

#### 使音訊靜音

#### 1. 按靜音 2

2. 再按一次靜音可取消靜音。

# 停止視訊

- (僅適用於 Cisco IP 電話 8845 及 8865。)
- 1. 逆時鐘旋轉攝影機鏡頭簾可停止視訊。
- 2. 順時鐘旋轉攝影機鏡頭簾可啟動視訊。

# 聽取您的語音留言

按留言 20 市導循語音提示作業。若要聽取特定線路的留 言,請先按線路按鈕。

## 轉撥所有來電

- 1. 選取線路,然後按全轉。
- 2. 撥打要轉撥至的號碼,或按語音信箱。
- 3. 若要再次接聽來電,請 按關閉轉接。

#### 調整通話音量

調整話筒、耳機或喇叭的音量。

在使用電話時,按音量 第二十一章 按鈕的左側或右側可

# 調整鈴聲音量

調整鈴聲的音量。

未使用電話時,按音量 按鈕的左側或右側可

#### 變更鈴聲

#### 1. 按應用程式 第一

- 2. 選取設定 > 鈴聲。
- 3. 選取線路。
- 4. 捲動鈴聲清單,然後按播放試聽播放效果。
- 5. 按設定及套用儲存選擇。

#### 調整螢幕亮度

- 1. 按應用程式
- 2. 選取設定 > 亮度。
- 3. 按導覽儀表的左側可調低亮度,按右側可調高亮度。
- 4. 按儲存。

## 變更字型大小

- 1. 按應用程式 \$
- 2. 選取設定 > 字型大小。
- 3. 選取字型大小。
- 4. 按儲存。

## 配對行動裝置

(僅適用於 Cisco IP 電話 8851、8861 及 8865。)

- 1. 將您的行動裝置置於可供搜尋的模式。
- 2. 在您的 IP 電話上,按應用程式
- 3. 選取藍牙 > 新增藍牙。
- 4. 在可用裝置清單中選取要配對的行動裝置。
- 5. 在您的行動裝置及 IP 電話上驗證密碼。
- 6. 若提示您儲存行動聯絡人,請選擇在您的 IP 電話上儲存行 動裝置的聯絡人及通話記錄。

## 使用者指南

請造訪此網頁,檢視完整的使用者指南:http://www.cisco. com/c/en/us/support/collaboration-endpoints/unified-ipphone-8800-series/products-user-guide-list.html。

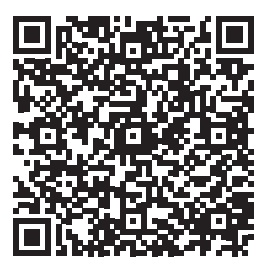

思科和 Cisco 標誌是 Cisco 及/或其附屬機構在美國和其他國家/地區的 商標或註冊商標。若要檢視 Cisco 商標清單,請前往此 URL:www.cisco. com/go/trademarks。文中所提及之第三方商標均屬於其各自所有者。「夥 伴」一詞不表示 Cisco 與其他任何公司之間具有合作關係。(1110R)